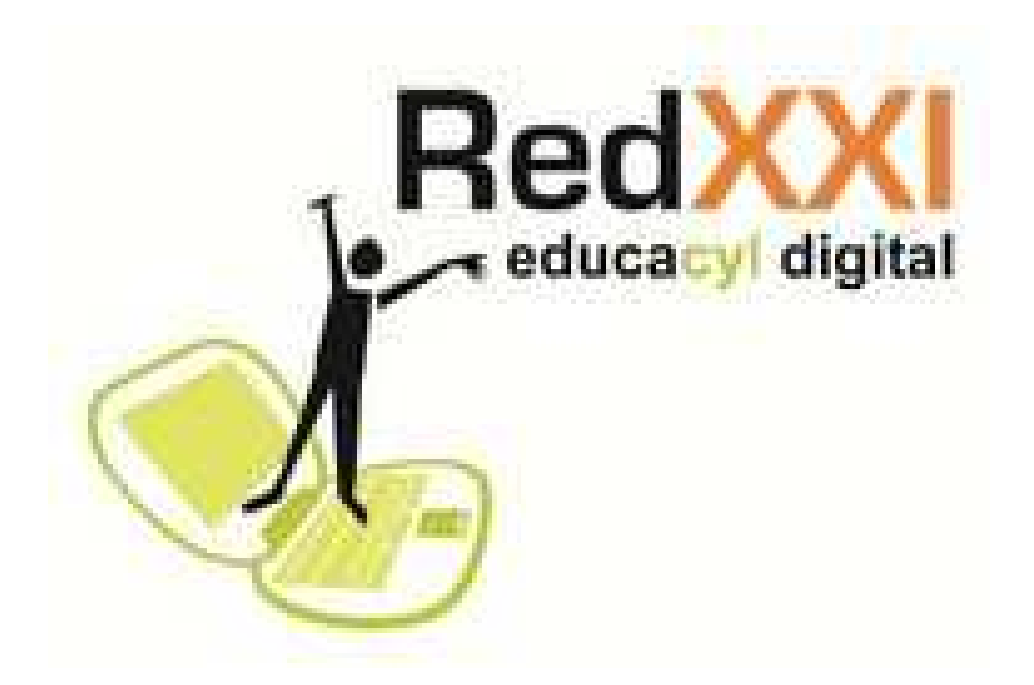

#### **MAESTROS COLABORADORES BURGOS**

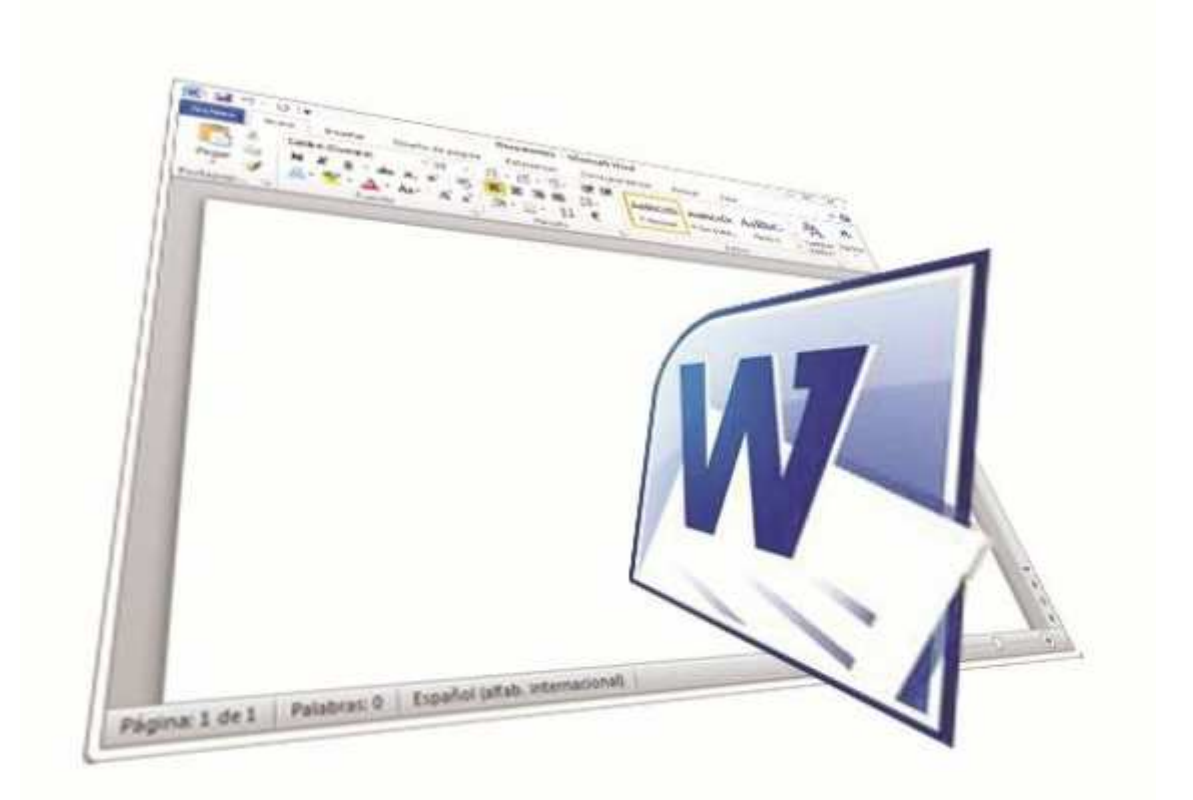

## Microsoft Office | Word 2010 Word 2007

## Arrancar Word

• Clic en inicio

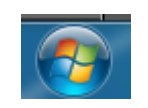

• Clic en Microsoft Word 2010

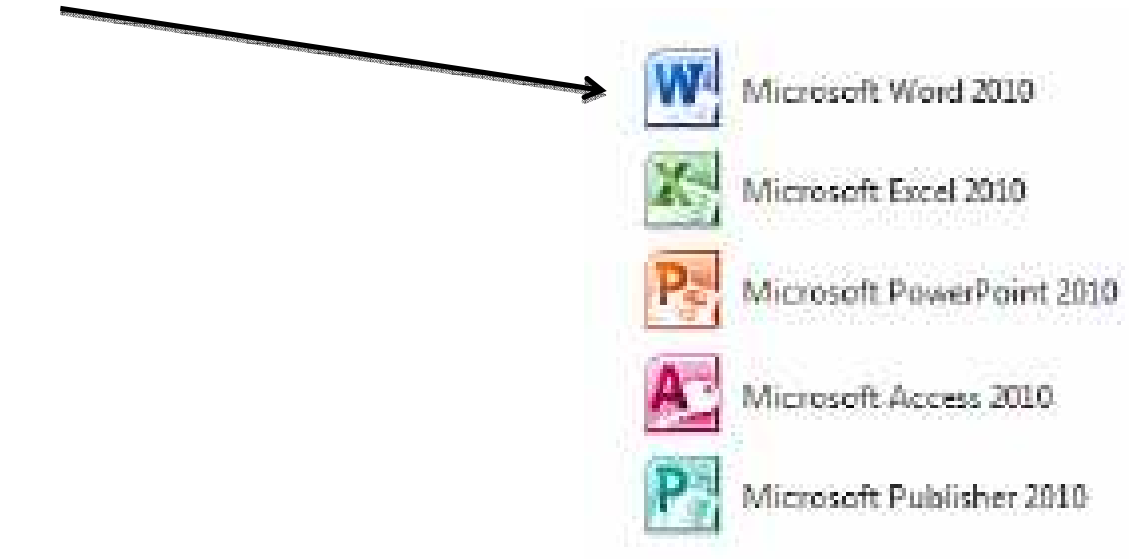

## Nuestro primer documentoTarea 1

#### • Escribiremos nuestros datos:

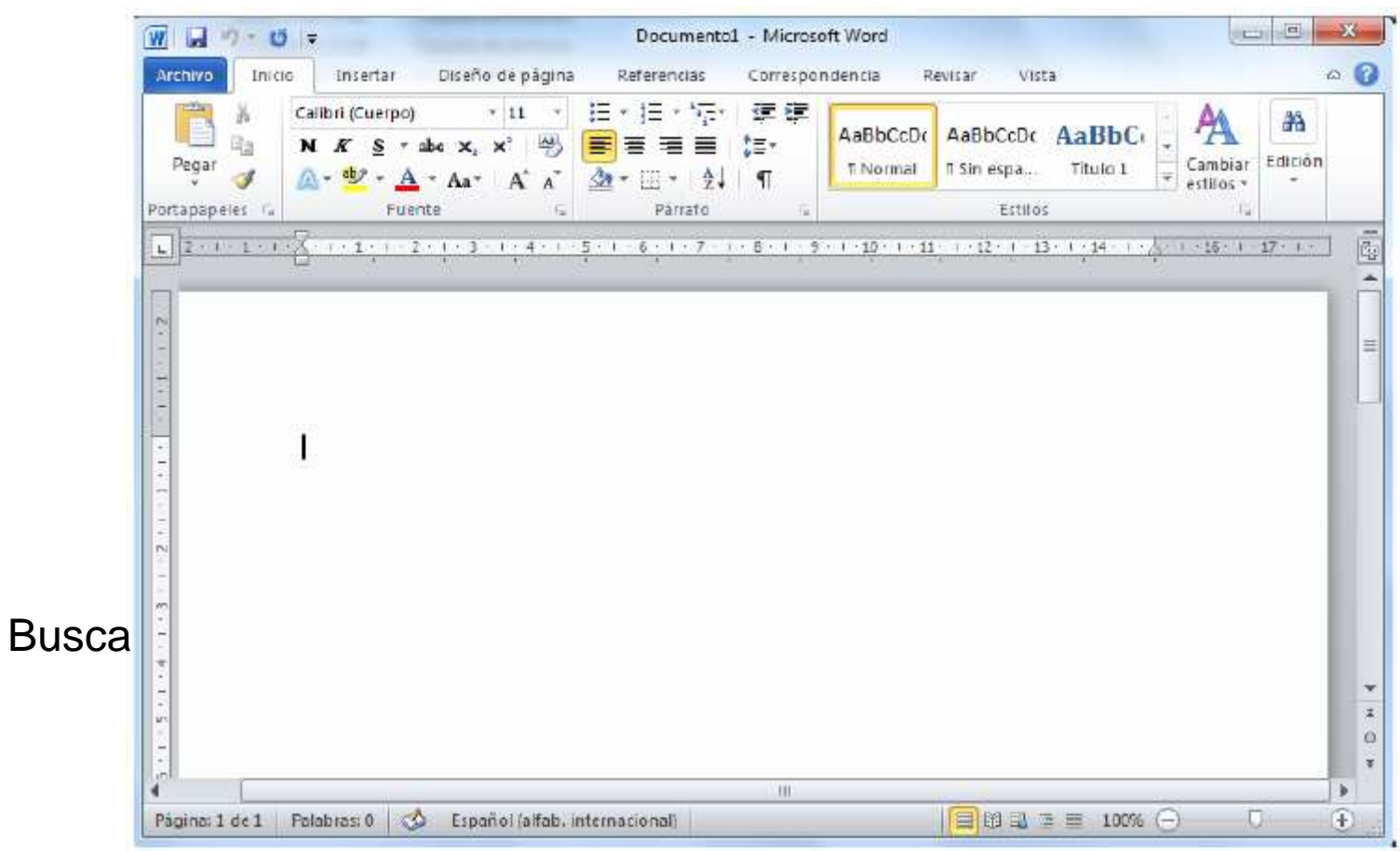

## <sup>1º</sup> Cambiamos formato de guardado:

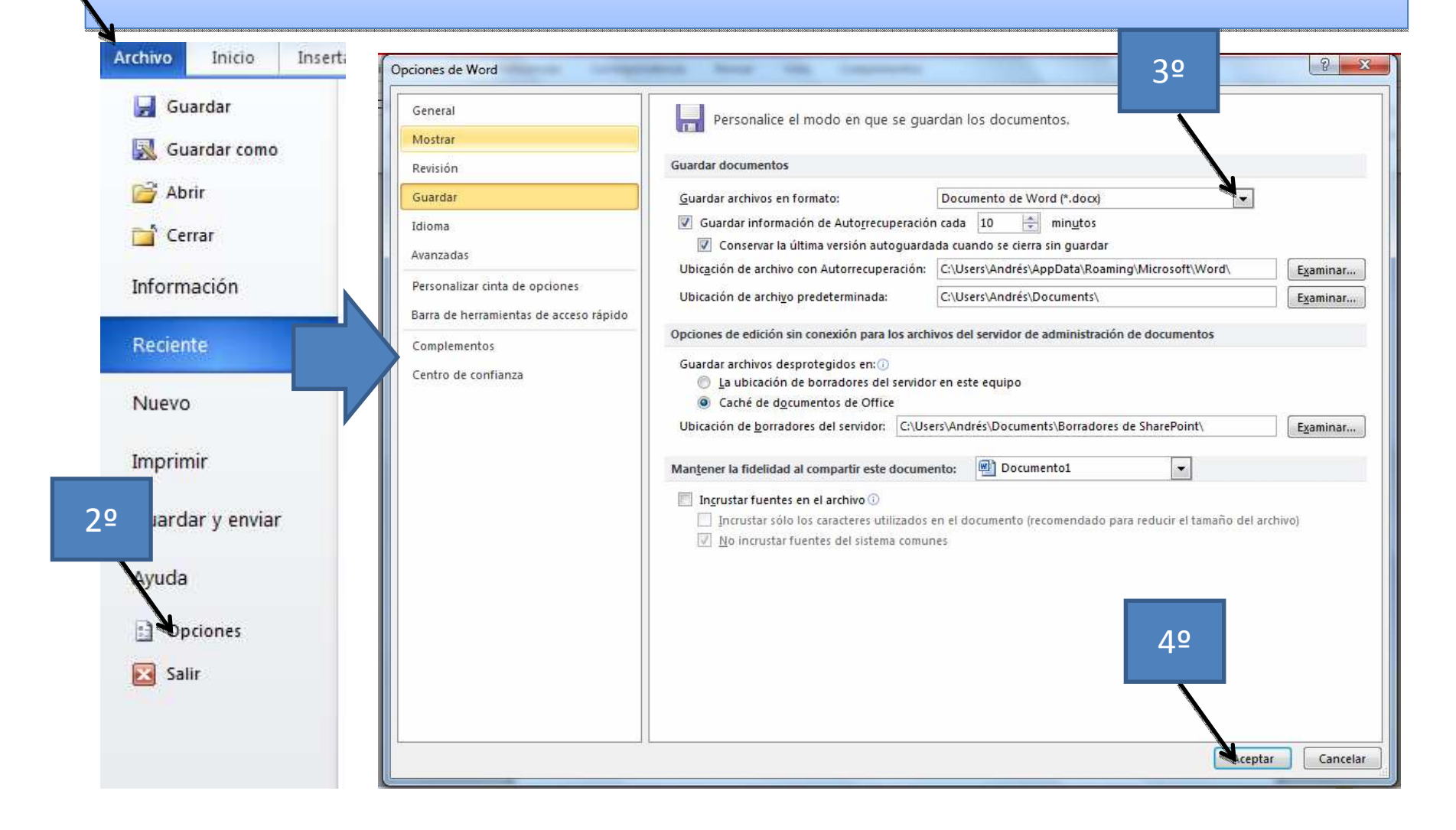

### Guardar un documento

Pulsa en el icono de Guardar y aparecerá una ventana como ésta.

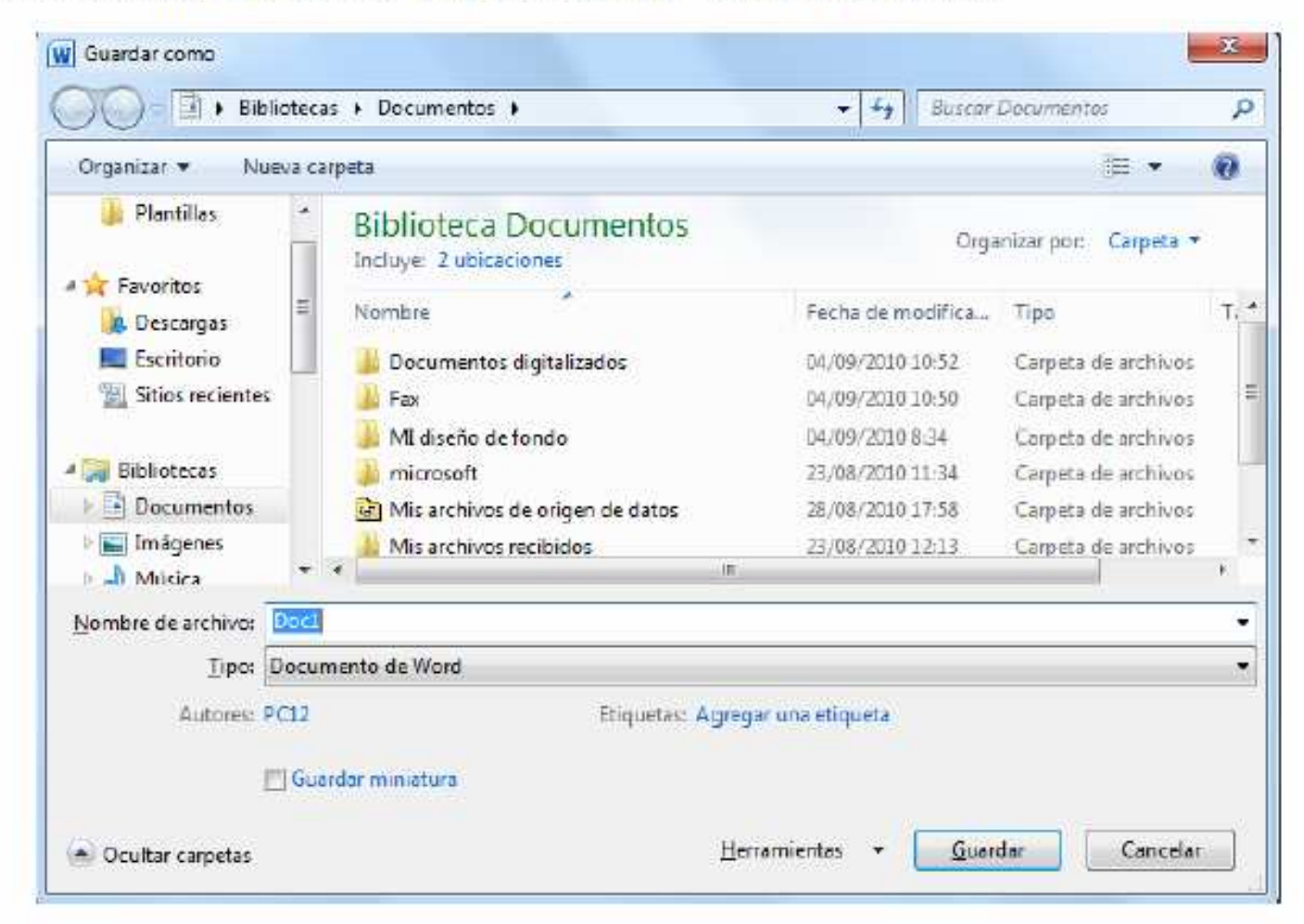

## ¿Dónde y con qué formato?

- Lo guardaremos en C:/Documentos/Mis Documentos/Prácticas CFIE-marzo (crear nueva carpeta)
- Con el siguiente formato: .doc(predeterminado)
- Con el siguiente nombre:
	- *00AGARCIA(GONZALEZ)-ASIGNATURA-TITULO.DOC*

### Abrir un documento

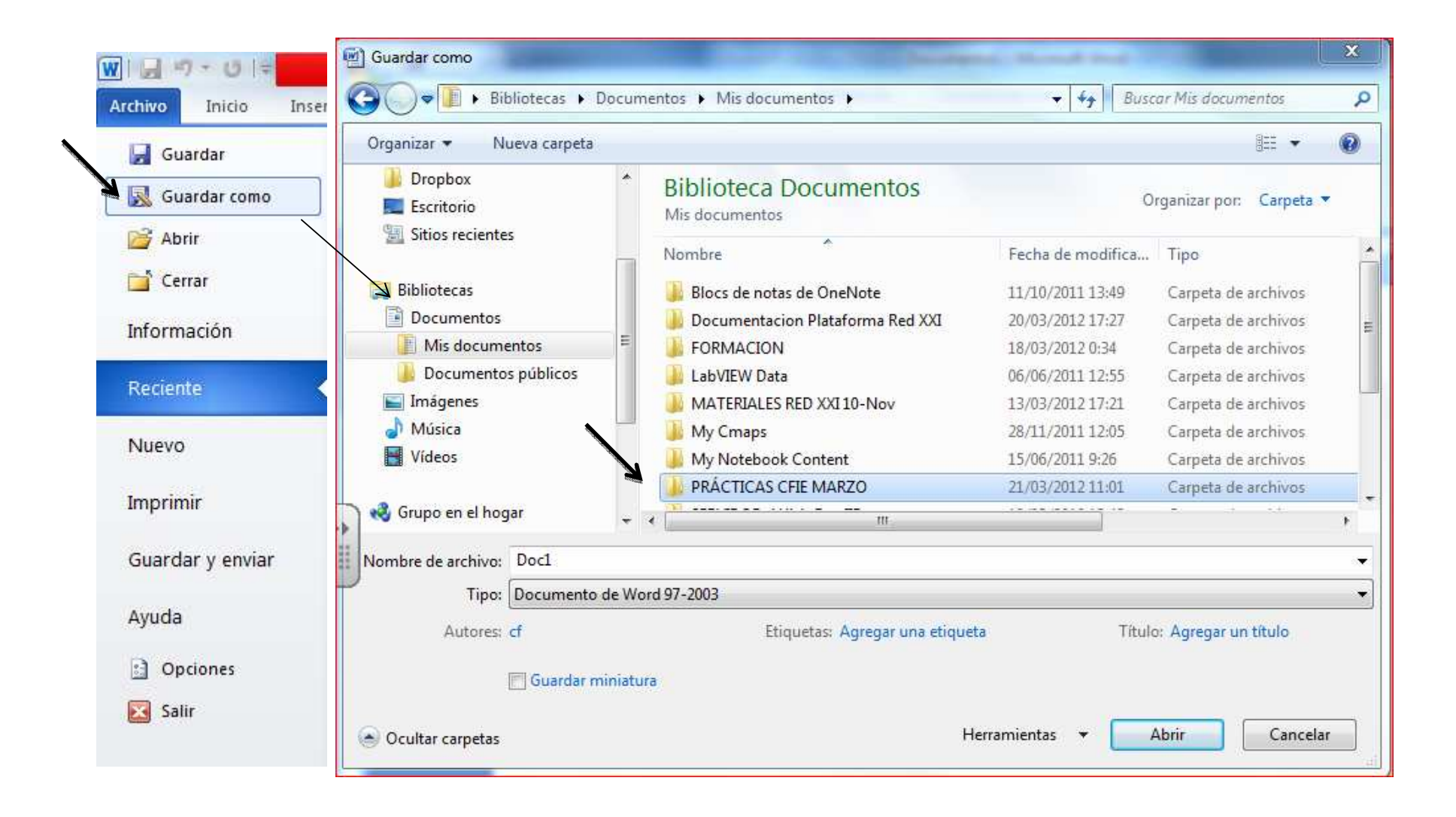

### Elementos de la pantalla inicial

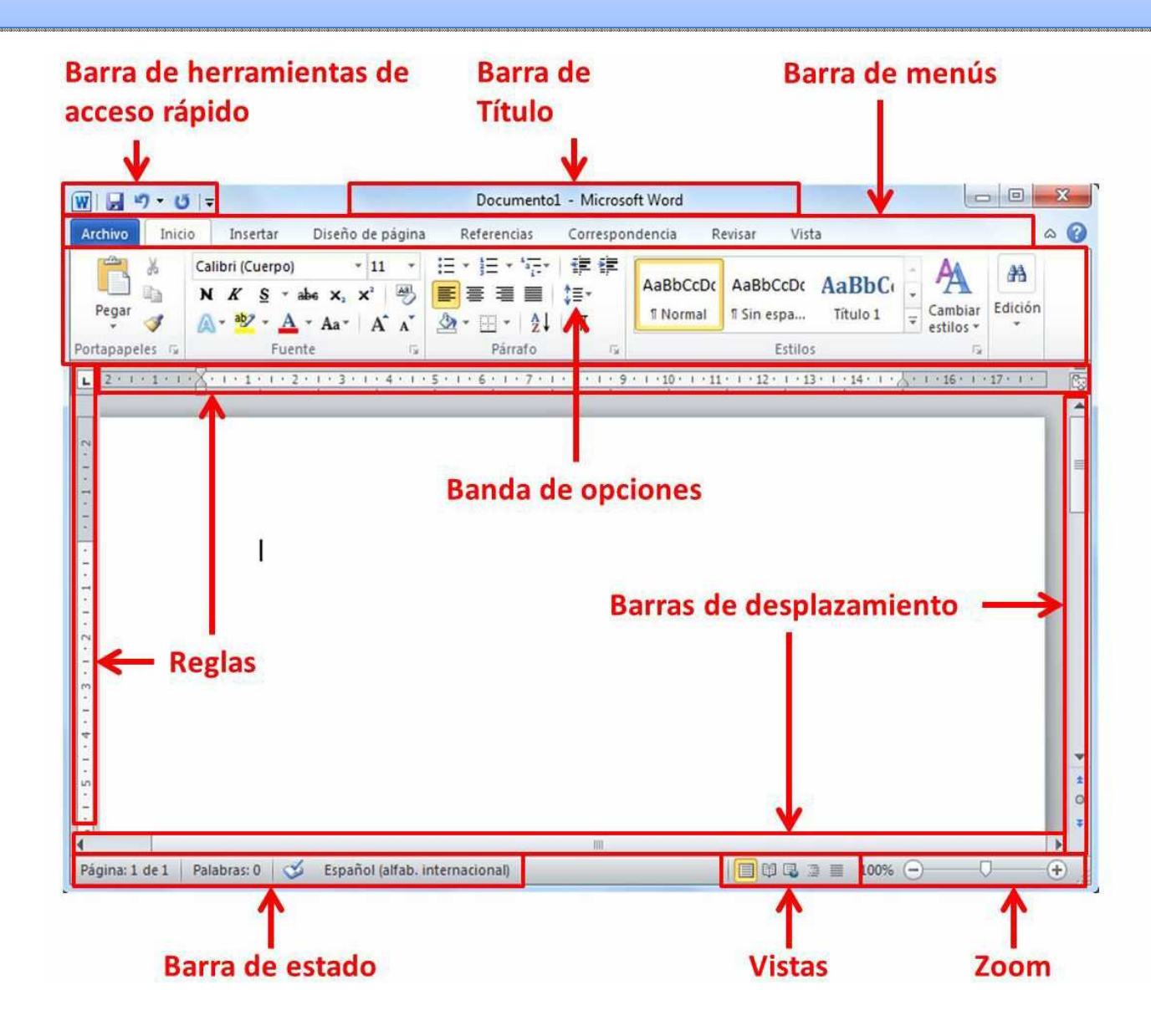

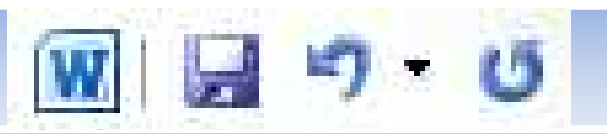

La barra de herramientas de **acceso rápido** contiene iconos para ejecutar de forma inmediata algunos de los comandos más habituales, como Guardar, Deshacer.

 $\Box$  $\Box$ Documento1 - Microsoft Word **La barra de título** contiene el nombre del documento sobre el que se está trabajando en ese momento. Cuando creas un documento nuevo se le asigna el nombre provisional Documento1, hasta que lo guardes y le des el nombre que quieras. En el extremo de la derecha están los botones para minimizar, restaurar y cerrar **Archivo** Inicio. Diseño de página Referencias Correspondencia Vista Insertar Revisar **La Barra de Menús** con sus diferentes fichas contiene las herramientas de Word, agrupados en grupos de herramientas con botones de acceso directo. **Las reglas** nos permiten establecer tabulaciones y sangrías en los párrafos seleccionados,

colocar los márgenes, etc.

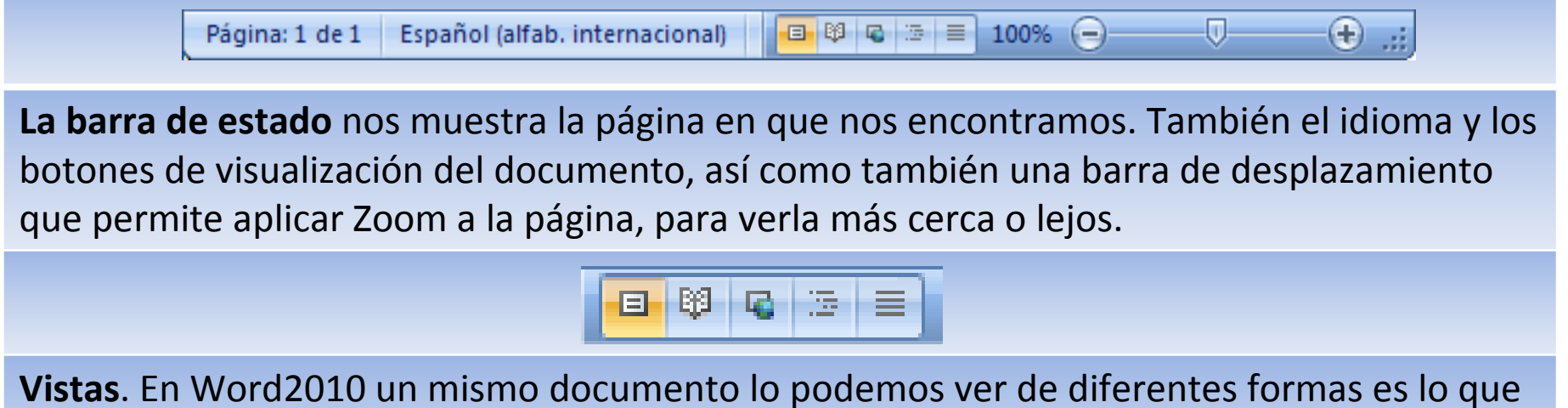

se llama modo de presentación. Estos botones permiten pasar de un modo de presentación a otro. Son equivalentes a los comandos del menú **Ver**.

**Las barras de desplazamiento** permiten movernos a lo largo y ancho del documento de forma rápida y sencilla, simplemente hay que desplazar la barra arrastrándola con el ratón, o hacer clic en los triángulos.

**III** 

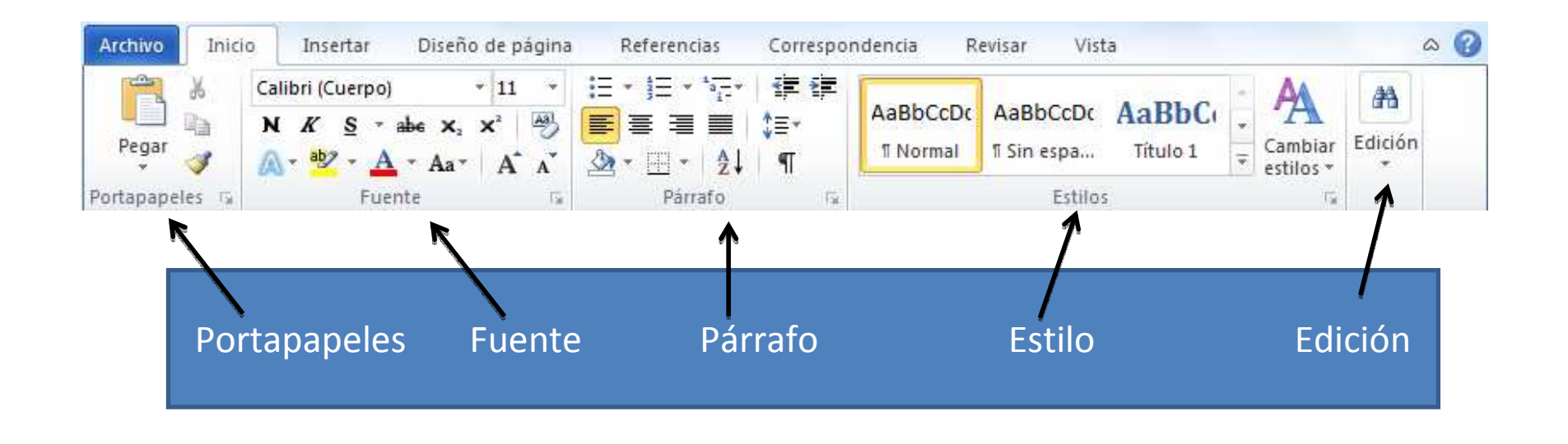

#### -Portapapeles

-Fuente (tamaño de letra, tipo de letra, etc.)-Párrafo (alineación de texto, separación entre líneas, sangría, etc.),

-Estilo y Edición (buscar texto, reemplazar, etc.)

#### Copiar – cortar - pegar

• Cuando hablamos de **copiar** nos referimos a colocar una copia en otro lugar; mientras que cuando hablamos de **cortar** queremos decir quitar algo de un lugar para llevarlo a otro lugar. Se pueden utilizar varios métodos.

• Botón izquierdo ----------->

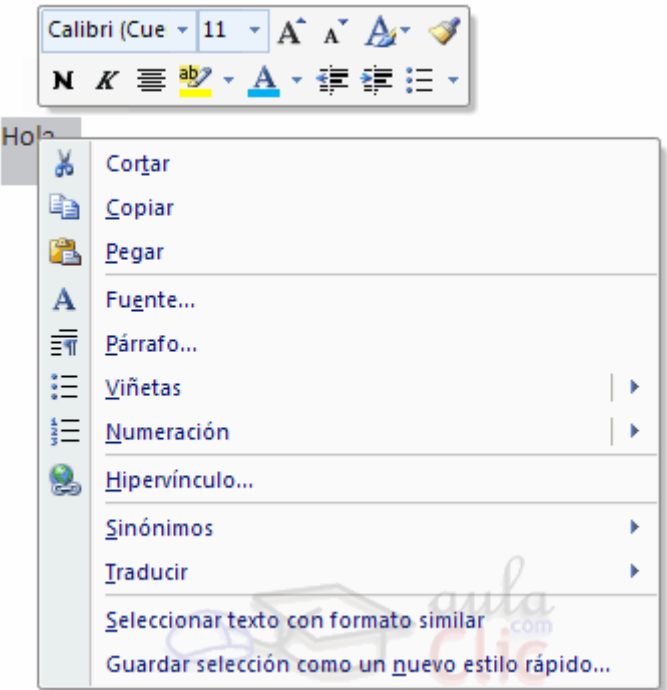

#### Copiar – cortar - pegar

• **Sólo con el teclado**:

Segundo, copiar con **Ctrl + C** o cortar con **Ctrl <sup>+</sup> X**. Y por último, ir a la posición donde vamos a pegar, pulsar **Ctrl + V**.

## Copiar, cortar, pegar Tarea <sup>2</sup>

- Abre el navegador
- Busca acerca de tu apellido
- Cópialo de la "web"
- Pégalo en un documento Word
- Corta la palabra más larga y pégala al final del documento
- Guarda el documento en C:/ en formato PDF con el nombre correspondiente.

## Añadir fuentes

• Encontrar la fuente deseada en internet. Descargarla y guardarla en el PC.

#### **Para añadir tenemos dos opciones:**

La primera manera <sup>y</sup> más sencilla: - Bastará con hacer clic con el **botón derecho**del ratón sobre el archivo de fuente <sup>a</sup> instalar (**.TTF**). - Del menú contextual seleccionamos la opción**Instalar**.

El <u>segundo método</u> consta en

- Abrir **Panel de Control >** 

#### **Apariencia y personalización > Fuentes**

y arrastrar el archivo de fuente <sup>a</sup> la ventana que se abre.

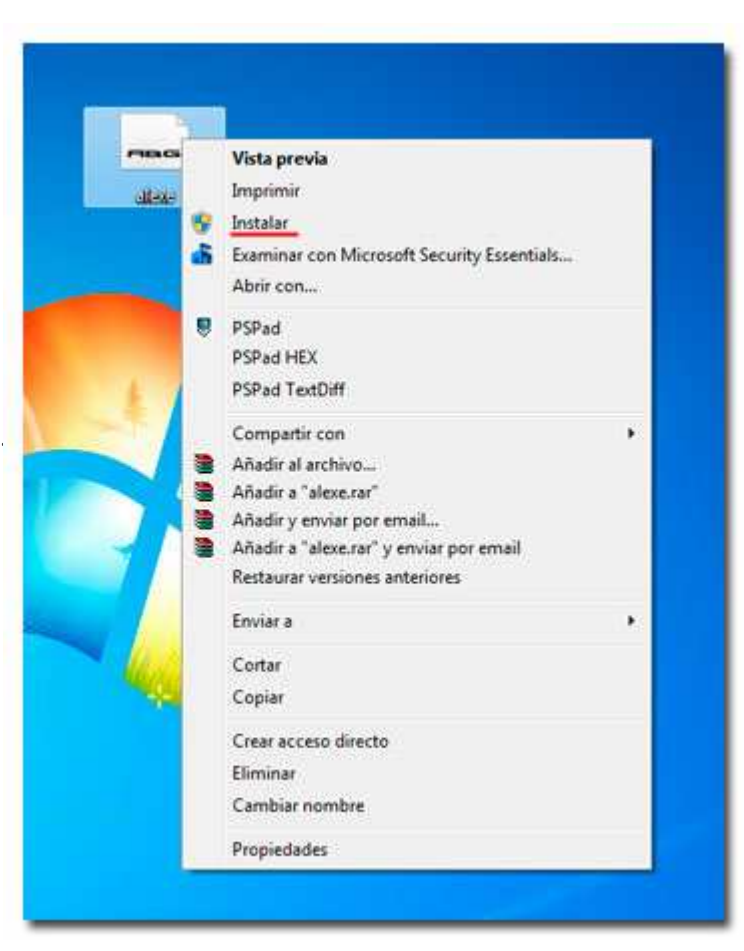

## Añadir fuentes Tarea 3

- Google: "fuente escolar"
- Busca esta página:

http://www.angelfire.com/alt/fmoren17/letras.htm

- •Elegir una fuente de la lista
- Guardar en (escritorio / C:/)
- •Descomprimir (.zip)
- Instalar

### Crear tablas

• Se puede crear una tabla de tres formas equivalentes, todas están en la pestaña **Insertar**, seleccionar dentro de una cuadrícula las filas o columnas, definirla usando números para especificar cuantas filas y columnas se necesitan o dibujándola con el ratón, según el tipo de tabla será más útil un método u otro.

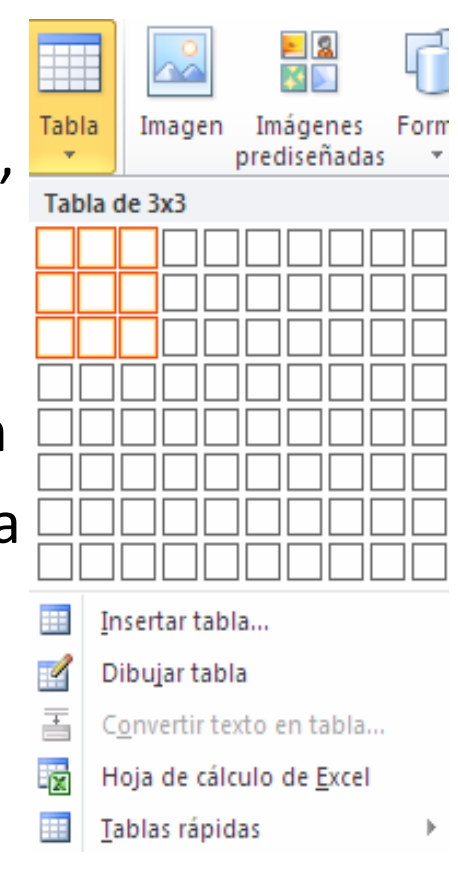

## Crear tablas-aplicar estilo

• Cuando creas una tabla, Word te permite aplicarle directamente un estilo con un sólo clic para ello deberás seleccionar la tabla y mostrar el contenido de la pestaña Diseño, allí podrás seleccionar uno entre un amplio listado en la sección **Estilos de tabla**.

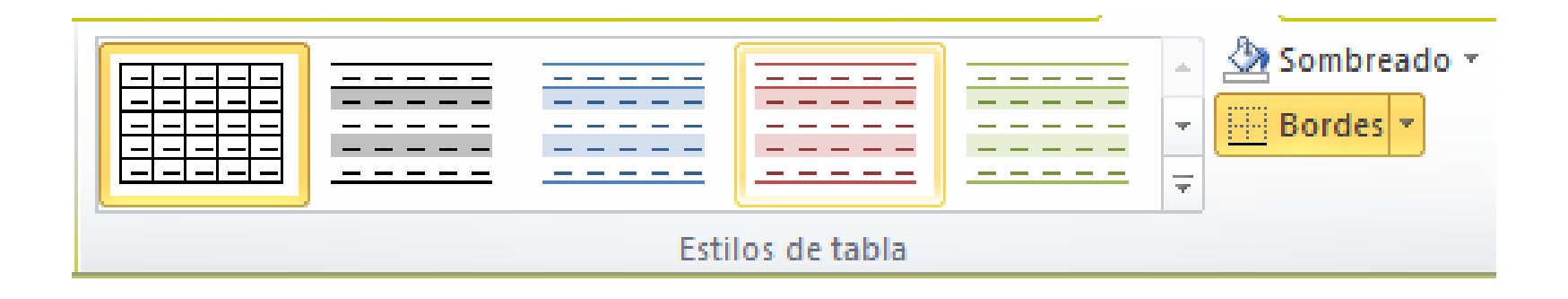

El programa también te permite **dibuja**r, y por lo tanto añadir, nuevos bordes a la tabla. De esta forma podrá tomar un aspecto mucho más parecido a lo que tengamos en mente.

Para ello hacer un clic en la pestaña **Diseño** selecciona el icono del lápiz que está a la izquierda, el cursor tomará la forma de un lápiz. Hacer **clic** y arrastrar el cursor para dibujar el rectángulo con el tamaño total de la tabla. A continuación dibujar las filas y columnas, como si lo hiciéramos con un lápiz. Este método es más flexible a la hora de diseñar tablas irregulares, como la que se muestra en la imagen.

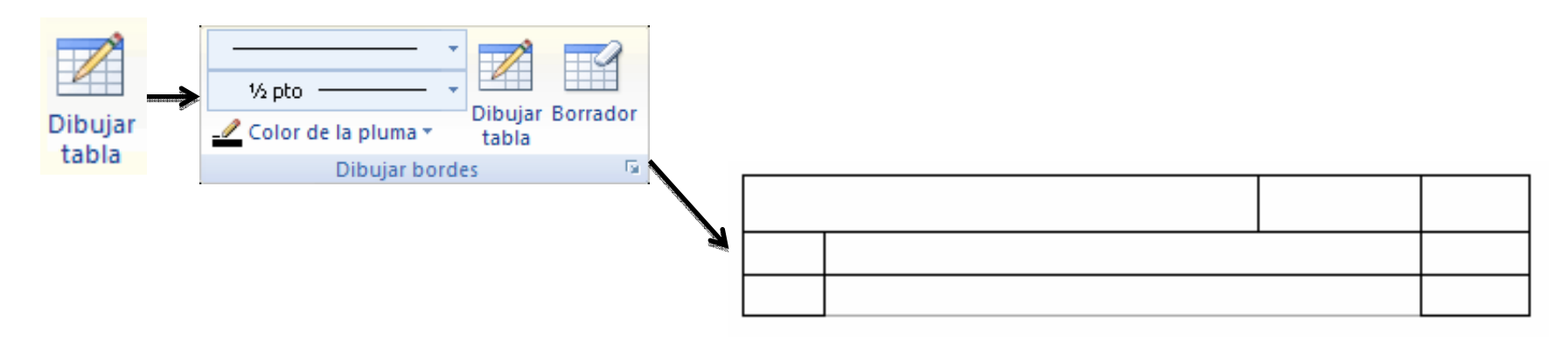

# Tablas – Tarea 4

- <u>Crear</u> un documento Word.
- Título "Palabras Rebeldes"
- Tendrá 4 columnas: una para el concepto/palabra, otra para el significado, imagen y otra para una oración. Además tendrá varias filas. (*Se puede añadir otra columna para la fecha y/o imagen)*
- *Completa una de las filas*
- Guardarla en su lugar anterior con su nombre correspondiente.
- Enviarla al servidor de aula

## Enlaces web - hipervínculos

Un hipervínculo es una palabra, frase o gráfico que al hacer clic sobre él **saltamos a la página web** a la que apunta el hiperenlace. Cuando pasamos el cursor por encima de un hiperenlace, éste cambia de forma y toma la forma de una mano. Los hiperenlaces pueden llevarnos a otra parte dentro de la misma página, a otra página en el mismo servidor, a otra página en otro servidor, a una dirección de correo electrónico, a un servidor ftp, etc. Para insertar un hiperenlace ir a la pestaña **Insertar** y pulsar el botón **Hipervínculo.** 

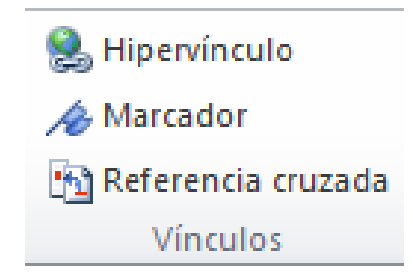

## Enlaces web - hipervínculos

- También se puede escribir directamente (con http:// … .es/com…)
- Se accedería al hipervínculo <u>manteniendo</u> pulsada la tecla **Ctrl** <sup>+</sup>**Clic**
- En Archivo opciones avanzadas se puede **desactivar la acción Ctrl + clic** para que pinchando vaya directamente

"Utilizar Ctrl + clic en el mouse para seguir hipervínculo"